## Upgrading Modulus Series Firmware

Download Firmware of interest. Each download contains two files a <product>.sfs file and an ICLMagic<version>.wfs file. There are for different model types: I/O, COMM, CELL, MESH. Make sure you download the correct file for your unit. Some rules of thumb:

- If your unit has a Cellular Modem Option it is CELL
- If your unit has a Mesh Radio Option it MESH
- If your unit has any other radio option it is COMM
- If your unit does not meet any of the above criteria, then it is likely I/O code.

You can verify your firmware category by the model numbers below.

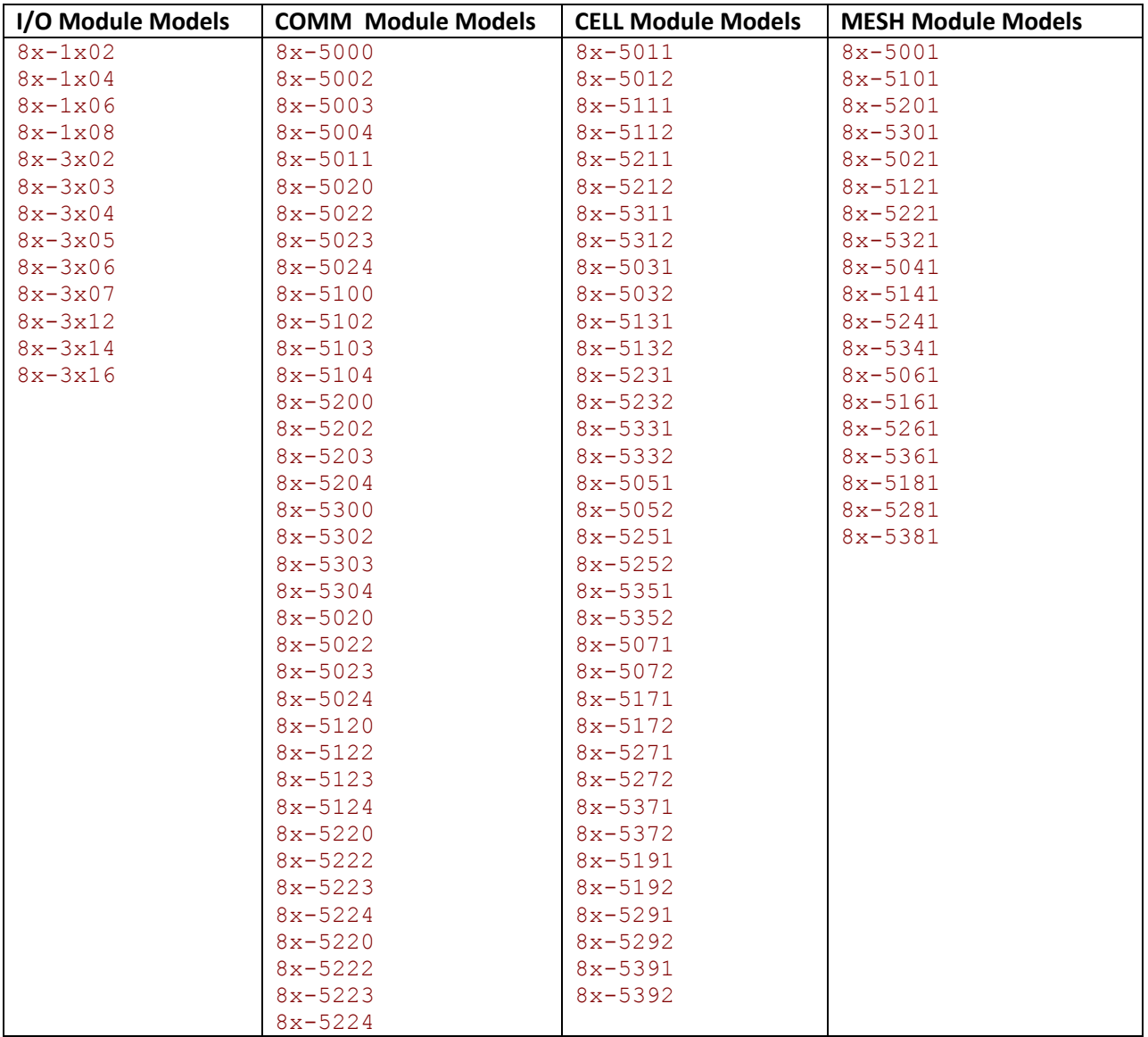

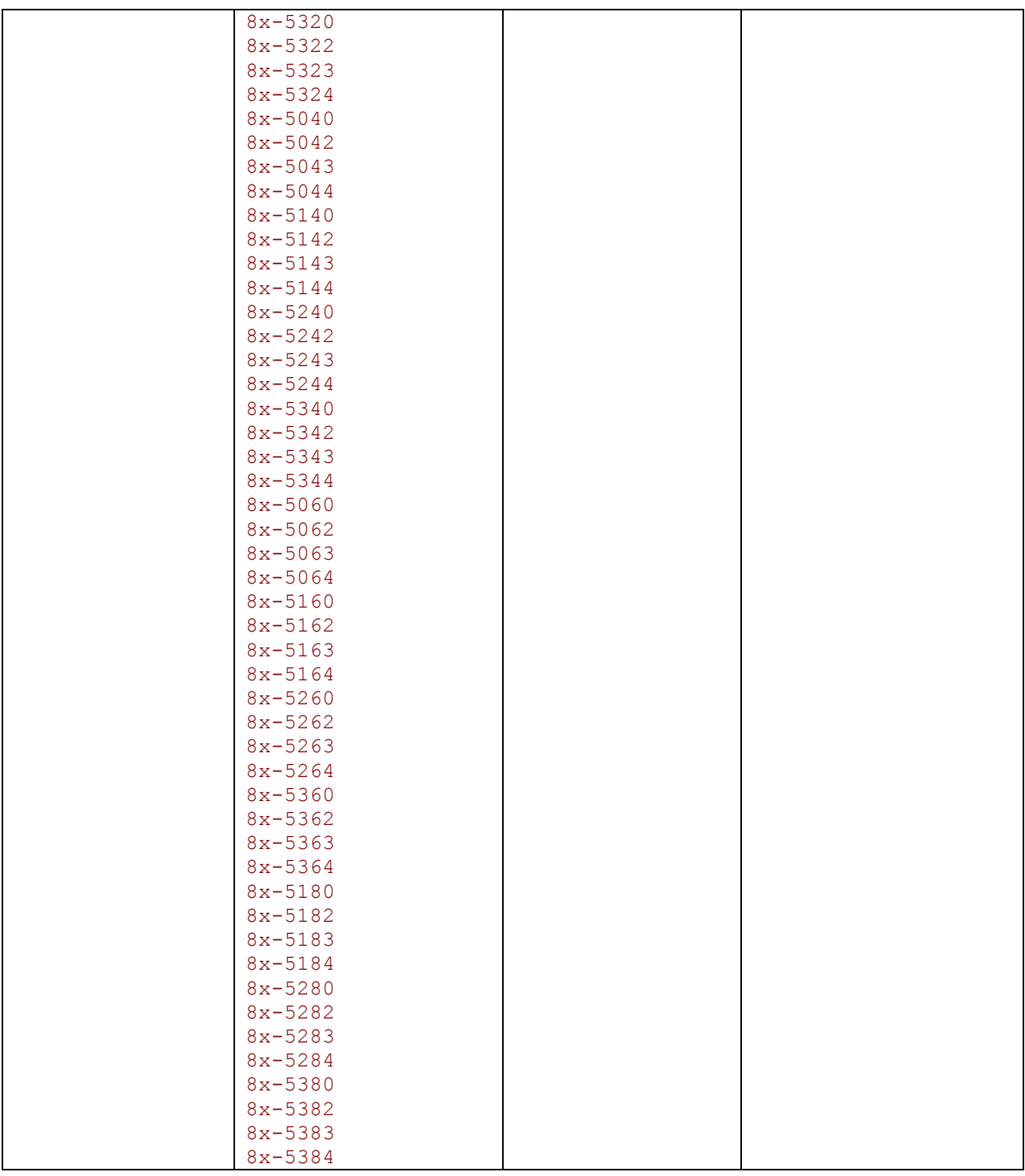

Extract the files to someplace you can easily find them like your desktop.

Open a browser and go to the unit's ip address with the following path:

http://<ip>/config

Industrial Control Links, Inc

For example, if the unit's IP address is 192.168.1.199, then enter

http://192.168.1.199/config

If you have security turned on then login to the unit with an account with admin privileges.

Click on the System Tab then the Miscellaneous Tab.

Click the Download Firmware / Configuration Choose File button.

Browse... to the <product><version>.sfs file and select the file then click OK. The system will begin the download process.

Wait until the download finishes, you may see the page flash as the unit resets and sees a different version..

Repeat the process with the ICLMagic<version>.wfs file.

If you have questions, please contac[t support@iclinks.com](mailto:support@iclinks.com) or call 530 888-1800.